# **SoilWorks**<br>Tutorials

# IV. 隧道例题

• 隧道施工对相邻建筑物的影响分析 •

 基于侧向土压力系数的并联隧道分析 •

隧道衬砌设计

• 护壁墙支护施工阶段分析 •

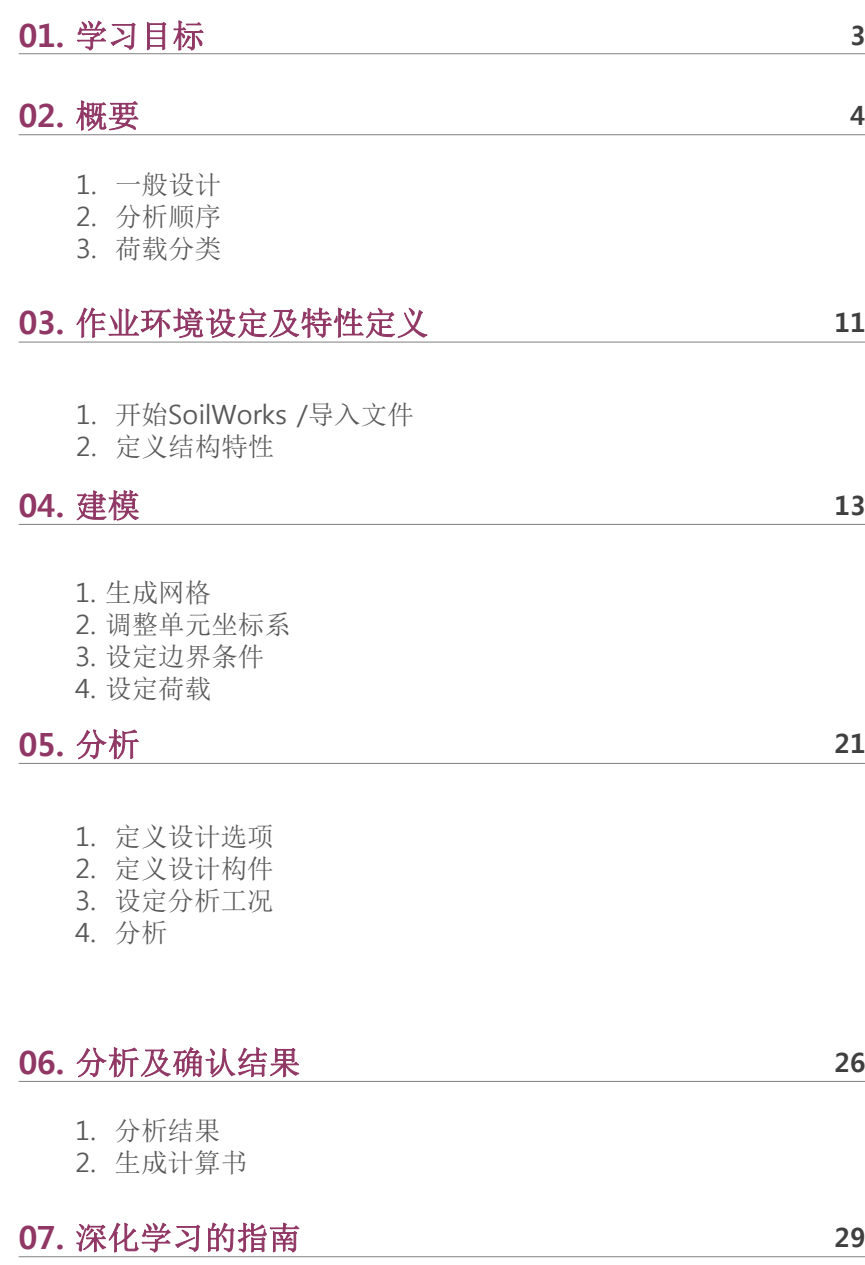

 在本例题里,运用SoilWorks对隧道支护结构进行计算分析,从而掌握SoilWorks操作流程及熟 悉计算分析及生成计算书的方法。

在结构分析中 SoilWorks的作业流程如下;

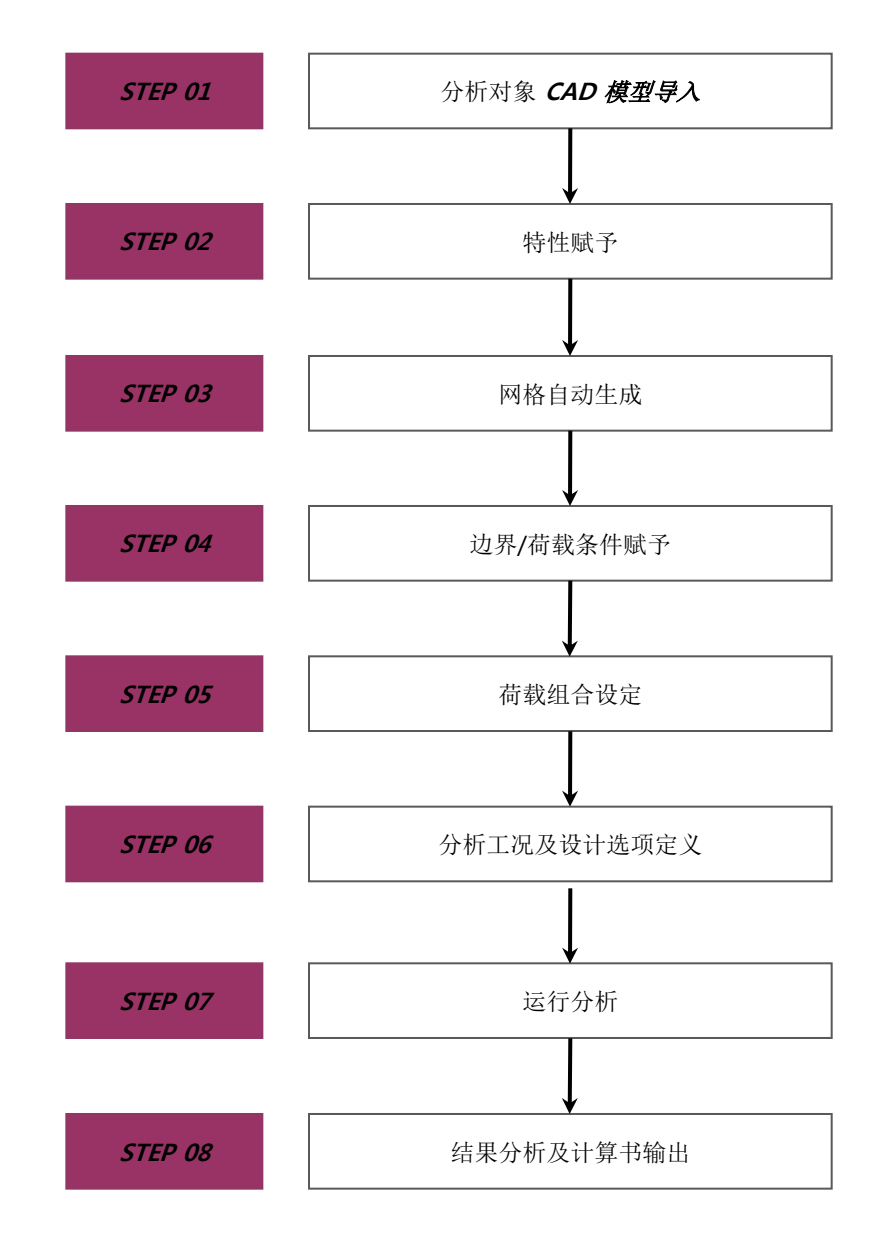

[ SoilWorks中的操作流程 ]

#### **Soi lW or ks Tunnel 02.**概要

### **1.** 一般设计

 设计隧道的混凝土衬砌时,应当考虑周边的地基状况、环境条件及所选用的支护材料的受力情 况,同时考虑其长期使用性、稳定性及耐久性等。

混凝土衬砌的作用: 第一,维护、确保防水功能,对其进行装饰,起到美化的作用; 第二, 为 确保隧道稳定提供必要的约束;第三,增加如地质不均匀、施工质量不符合要求、锚杆腐蚀等不确 定因素而引起的建筑稳定的安全系数;最后,提高建筑物的耐久性作用。

 混凝土衬砌应当按照排水条件分为排水型隧道及非排水型隧道来设计。排水型隧道的情况下, 初期支护作为永久支护结构,所有地基荷载都由初期支护结构承担。地基内的地下水通过隧道排水 渠排水,内部衬砌应当按受自重、可能的释放荷载、残留水压等建筑物来设计。非排水型隧道对于 地基荷载虽然与排水型隧道是统一的,但地下水排放会被切断,所以要设计成内部衬砌要能经得住 发生的水压。

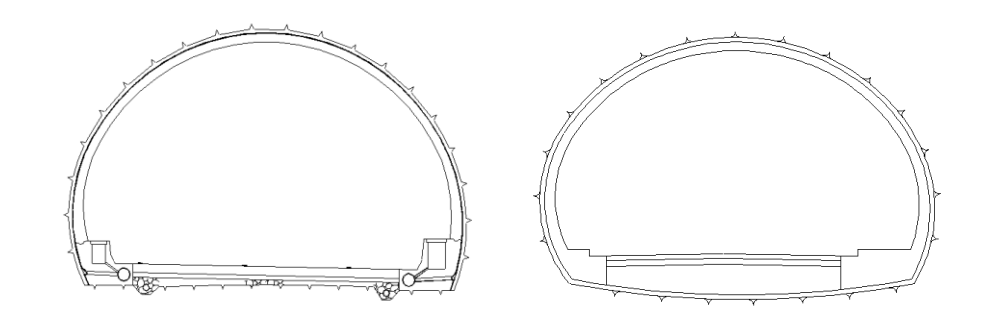

排水型隧道 またま またま おおし 非排水型隧道

[ 基于排水条件的隧道分类 ]

# **2.** 设计方法

**Soi lW or**

**02.** 概要

 隧道的混凝土衬砌设计方法应当能够表现基于地基和建筑物条件的荷载-变形条件,正确 的描述地基-衬砌的相互作用。这样的方法有经验性的方法、Ring&Plate模型、荷载-结构模型、 数值分析性方法等。

• 1)经验性的方法

 经验性的方法作为过去施工时利用测量等手段的方法,有考虑不了的因素,有过大计算的 倾向。这个方法利用假定的或者经验性的土压力分布,用公式计算轴力和弯矩,不能考虑衬砌 设置前地基应力再分配,因土压力与地基位移无关,所以无法考虑地基-衬砌相互作用。 因此,在peck等(1972)中说明了在土沙隧道中衬砌隧道是按直径0.5%以下变形的。因此, 在隧道 S.L(Spring Line)中的上覆岩层负荷施加均等分布荷载,考虑基于类似地基条件或者施 工过程中测量的衬砌变形来设计衬砌。这个方法在衬砌中假定均等压缩力在作用,考虑了全部 上覆岩层荷载,过于保守。

Morgan(1961)利用弹性梁理论,按衬砌变形发生的最大弯矩计算的公式如下;

$$
M_{\text{max}} = 3EI \frac{\Delta R}{R^2}
$$

这里, EI : 抗弯刚度 R : 隧道半径

△R : 衬砌的相对位移

2) Ring & Plate 模型

 这个方法是把地基用 Plate建模,衬砌用连续 Ring建模的方法。提供以连续体力学为基础 的弹性解,这个解根据地中应力的均等与否分为按均等应力场中的解和非均等应力场中的解。 因这个解的简单性既是弹性模型的优势又是缺陷及很难直接考虑现场条件,所以使用这个结果 需要慎重的判断。然而,在调查各种参数对设计涉及的影响的情况下,可以有效的利用。

## **2.** 设计方法

**Soi lW or**

**<sup>02</sup>.** 概要

#### 3) 荷载-结构模型 (Beam & Spring 模型)

 这个方法是地基按平面变形系数的弹簧(Spring)来模拟、衬砌按梁(Beam) 单元模拟的方法。 地基和隧道建筑物之间的相互作用用弹性弹簧模拟。按照条件使用法线方向和切线方向的弹性 弹簧。通常只对衬砌的压缩力有效,对张力无效的法线方向设置弹簧,切线方向弹簧不设置。 这样就有把地基的刚度减弱的倾向。

 地基反力系数是根据周边地基的弹性系数和隧道建筑物的几何学的尺寸来决定的。这个方 法在衬砌上可以施加任意方向的荷载,地基变形或假设为弹性变形,且不考虑荷载释放系数。 这个方法要将预先预测的外部荷载值直接作用于衬砌上。这是现在衬砌结构分析和决定截面中 主要使用的方法。

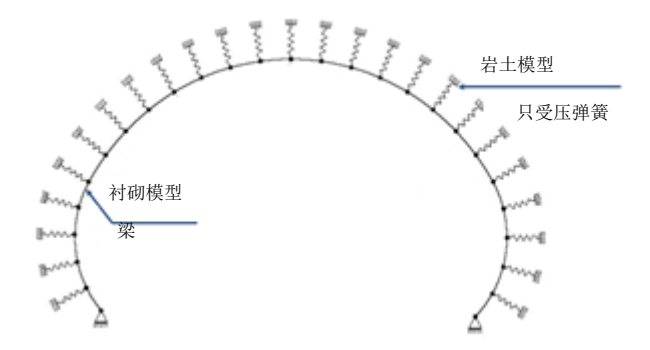

4) 数值分析方法

这个方法是为了预测衬砌的变形,是将周边地基按连续体单元模拟的有限元法(FEM)或 是有限差分法(FDM)法。在这里,地基及衬砌视为连续体。

 数值分析法的主要优点是能够同时得到衬砌荷载和地基位移,同时有能够考虑任意的隧道 现象、地表面的存在、地质学的不连续面、非线性材料等多样因素的优势。此方法同时可以考 虑荷载释放的效应。

## **3.** 分析顺序

**Soi lW or**

**02.** 概要

 混凝土衬砌的结构设计按结构分析和截面设计的顺序完成。基于荷载作用发生的应力和变 形在结构分析中求出,验算部件截面的安全性及合理性。

混凝土衬砌设计以无筋混凝土为基准,实施其它设计法的允许应力法,在超过允许应力的 情况下,应当"适用"强度设计法验算。

 混凝土衬砌的所需强度应当按能够适合地基特性、混凝土衬砌的形状、支护材料的种类及 作用于衬砌的荷载等来设定。一般情况下,虽然把龄期为28天,强度为 24MPa 的混凝土作为 标准强度,但根据情况此标准以上的高强度混凝土也可以使用。

 混凝土衬砌的分析顺序如同下面,对荷载条件及边界条件要选定最佳的衬砌厚度和钢筋配 筋量。

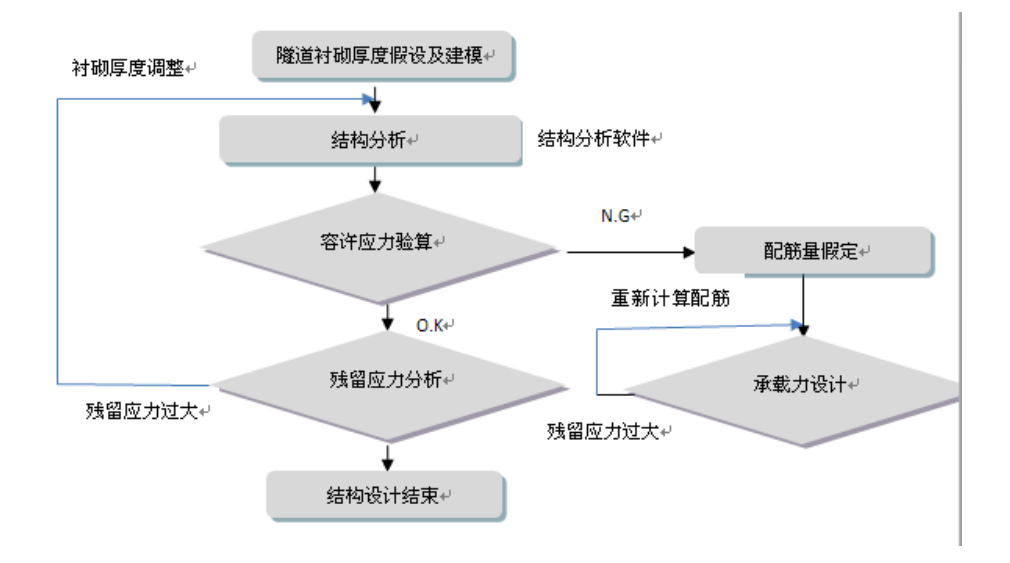

<sup>[</sup> 混凝土衬砌分析流程图 ]

## **4.** 荷载分类

**Soi lW or**

**02.** 概要

 作用于隧道的混凝土衬砌的荷载有自重、松弛荷载、残留水压、温度荷载及干燥收缩温度 荷载等,应当考虑地基条件、隧道截面的形状和大小、土皮、施工方法、支护材料及混凝土衬 砌的施工时期、防水及排水形式等荷载组合。

• 1)自重

 一般情况下,混凝土衬砌的自重按设计荷载考虑,在分析程序中被自动的考虑。 无筋混凝土的容重:  $Y_c$  = 23.5kN/m<sup>3</sup> 钢筋混凝土的容重:  $Y_c$  = 25.0kN/m<sup>3</sup>

2) 松弛荷载

 基于NATM的隧道设计时,虽然地基按支护材料作为基本,但在隧道中因预想不到的地压 的作用有引起隧道腹孔的变形和损伤的情况,需要考虑这些后"适用"松弛荷载。松弛荷载的 大小需要考虑初应力、地基条件、隧道截面大小、隧道上部地基的厚度、挖掘施工法、挖掘方 法、支护材料、混凝土衬砌的施工时期等。松弛荷载计算方法有弹性波不同速度松弛区域高度、 基于RMR的支护荷载、基于ROSE修正的Terzaghi岩石荷载、基于日本道路园区设计要领的岩 质区分的松弛区域高度、基于爆破影响的松弛荷载等。

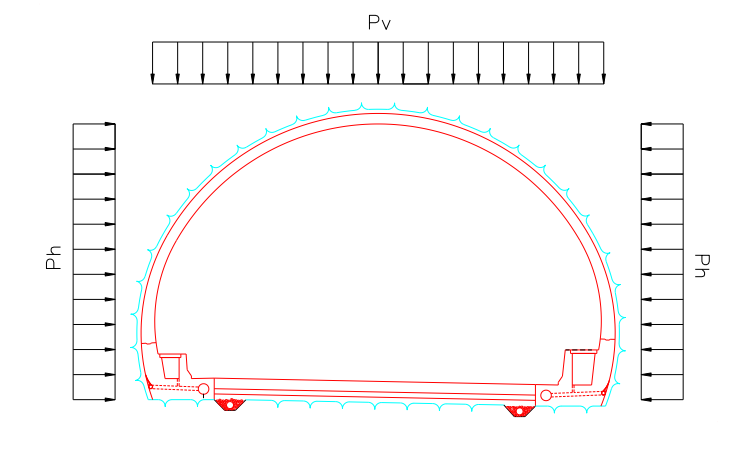

[ 松弛荷载模式图 ]

## **4.**荷载分类

**Soi lW or**

**02.**概要

3) 温度荷载及干燥收缩

预想温度变化对建筑物的功能上涉及影响的情况下,温度荷载应当按如下考虑;

- 基于不同季节温度变化, 温度的升降范围按 ±15℃, 只是在截面的最小尺寸是 70cm 以上 的情况下, 按上面标准范围的±10 ℃。
- •基于内、外面温度差的截面力产出时"适用"的温度差范围按±5℃。

• 基于干燥收缩影响的产出超净定理的情况下,混凝土的干燥收缩率按15×10<sup>-5</sup>。 只是在轴 方向钢筋量未满混凝土截面积的 0.5% 情况下, 干燥收缩率按20×10<sup>-5</sup>。

4) 残留水压

道路隧道的情况下大部分按排水型隧道设计,诱导完全排水,水压不作用。但是,因雨季 时发生的地下水,诱导排水层的非纺织布基于经过时间不能发挥自己功能的情况下,内部衬砌 将受到水压,所以如下图,需要"适用"残留水压进行分析。

水压 (Pw) = 0 ~ (1/2~1/3) ×H<sub>t</sub> × Y<sub>w</sub>

这里, Yw: 水的单位重量(10kN/m3), Ht: 隧道截面的高度

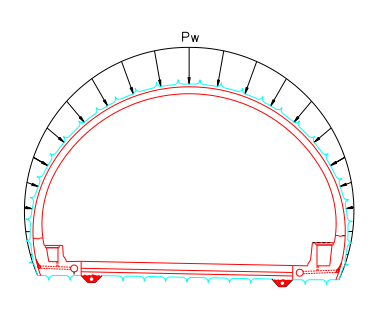

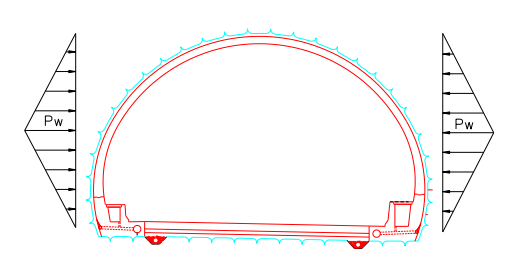

方法1 方法2

[ 残留水压模式图]

# **5.** 模型构成

**Soi lW or**

**02.** 概要

在本例题里,对隧道主线支护模式P-5,通过如下分类对稳定性进行一下验算。

1) 验算截面及分析模型

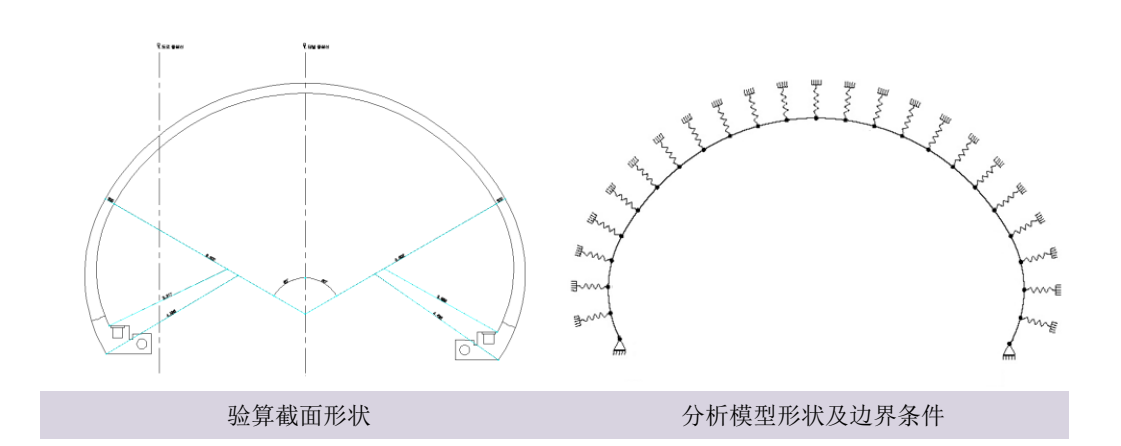

#### 2) 截面资料

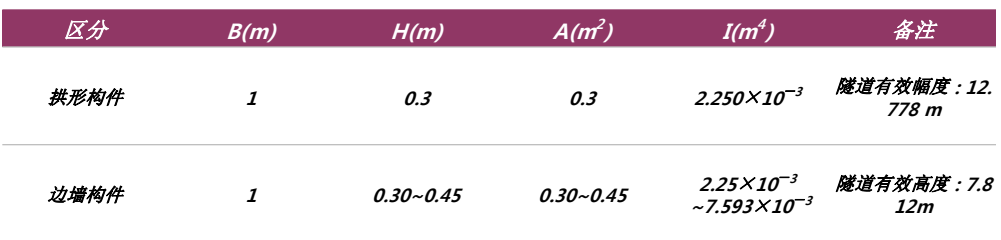

• 3) 材料特性

使用材料: 2种混凝土(fck = 24MPa)

混凝土弹性系数:Ec = 0.043 x wc<sup>1.5</sup> x √f<sub>ck</sub> = 0.043 x 2350<sup>1.5</sup> x √24 ≒ 24,000 Mpa

4) 计算边界条件及地基弹簧系数

基于Wöelfer 公式, 按照衬砌的弯曲率, 地基特性值按弹簧系数变换。

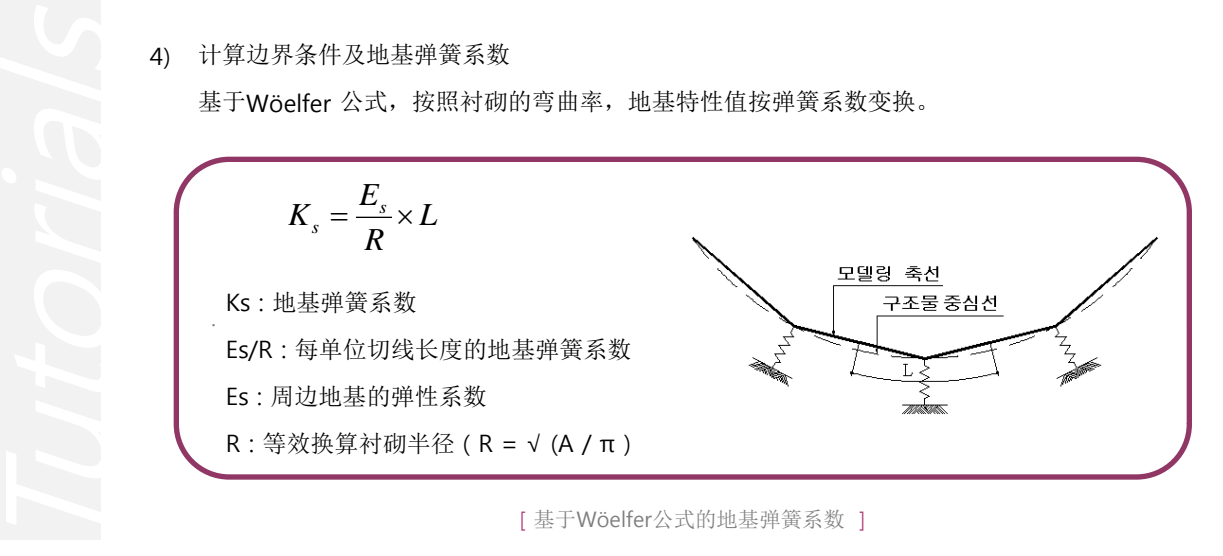

[ 基于Wöelfer公式的地基弹簧系数 ]

#### **Soi lW or ks Tunnel 03.** 作业环境设定及特性定义

SoilWorks由实务设计过 程中直接可以使用的 隧 道/边坡/软弱地基/基础/ 渗流/动态分析参数的 6 个模块组成。

在Cad上复制(Ctrl+C)模 型数据后,在 SoilWorks 中可以直接粘贴进去(Ctrl  $+ V$ )。

## **1. SoilWorks** 开始**/**文件导入

导入为了分析提前生成的文件

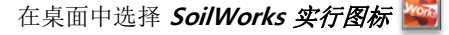

- **1.** 选择**Project Manager > Tunnel**
- **2.** 定义初始参数中, 单位系数按 **kN, m, sec** 设定后点击"确定" 按钮
- 3. 选择主图标 **<sup>&</sup>gt;**导入**> CAD**文件
- 4. 点击lining.dwg 文件后,点击"打开"按钮Q
- **5. Command**框中输入 **Z(zoom) > e** 键,确定模型数据

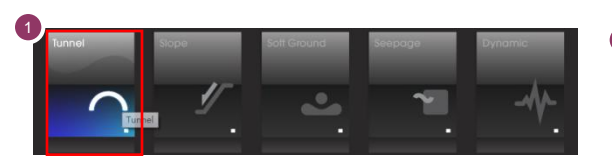

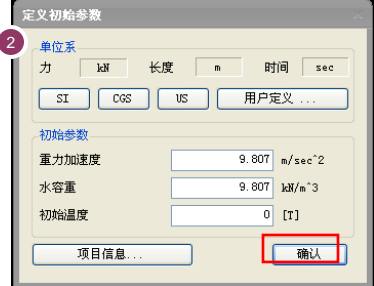

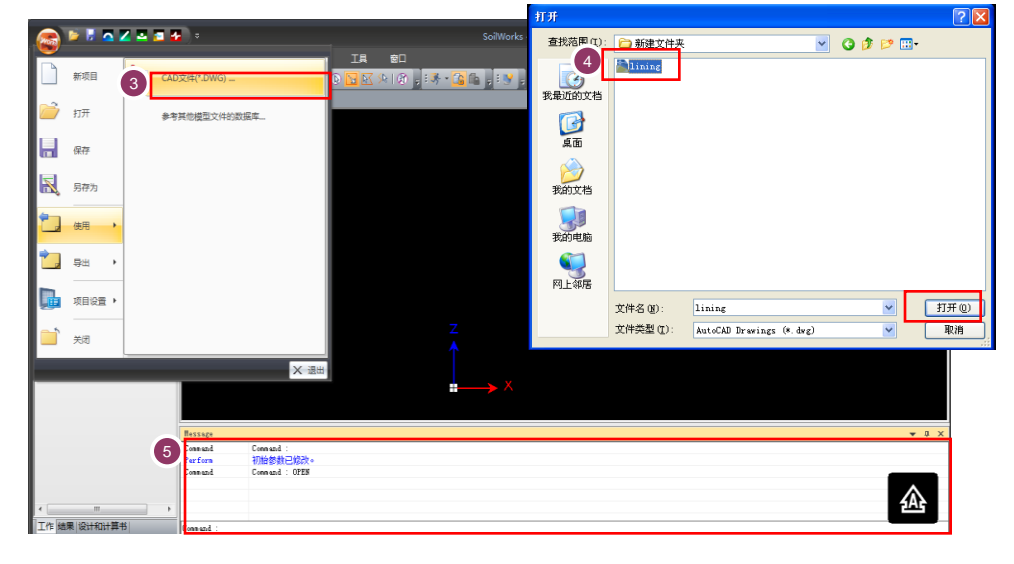

[ SoilWorks 开始及导入 ]

#### **Soi lW or ks Tunnel 03.** 作业环境设定及特性定义

**2.** 定义结构特性 '强度计算'利用已输入的 在主菜单中选择 模型 **<sup>&</sup>gt;**材料特性 **<sup>&</sup>gt;**结构特性 **(command : sp)** 1. 名称输入栏中输入 **'**顶端' 2. 构件种类选择栏中选择 **'**梁**'**  • 国家标准选择栏中选择 **'GB'**  • 在截面尺寸选择栏中选择 **'**矩形**'** • 在材料类型选择栏中选择 '混凝土**'**  • 在混凝土等级选择栏中选择 **'C25'**  1. 截面信息 > 尺寸的 H中,输入 **'0.3'** , B中输入 **'1.0**' • 点击"添加" 按钮 • 名称输入栏中输入 **'**侧墙**'**  1. 在截面选择栏中勾选 **'**变截面' • 截面信息 > 尺寸-1的 H中输入 **'0.45**' , B中输入 **'1.0'**  1. 截面信息 > 尺寸-2的 H中输入 '**0.3'** , B中输入 **'1.0'** • 点击"添加" 按钮 • 名称输入栏中输入 **'**侧墙**2'** 1. 截面信息 > 尺寸-1的 H中输入 **'0.3'** , B中输入 **'1.0'**  2. 截面信息 > 尺寸-2的 H中输入 **'0.45'** , B中输入 **'1.0'**  3. 点击"添加" 按钮 在命令框中直接输入命令 可以通用菜单。 在SoilWorks中,装载着 截面DB,如果选择使用 者期望的截面材质,就会 自动的定义材料属性。

4. 点击"关闭" 按钮

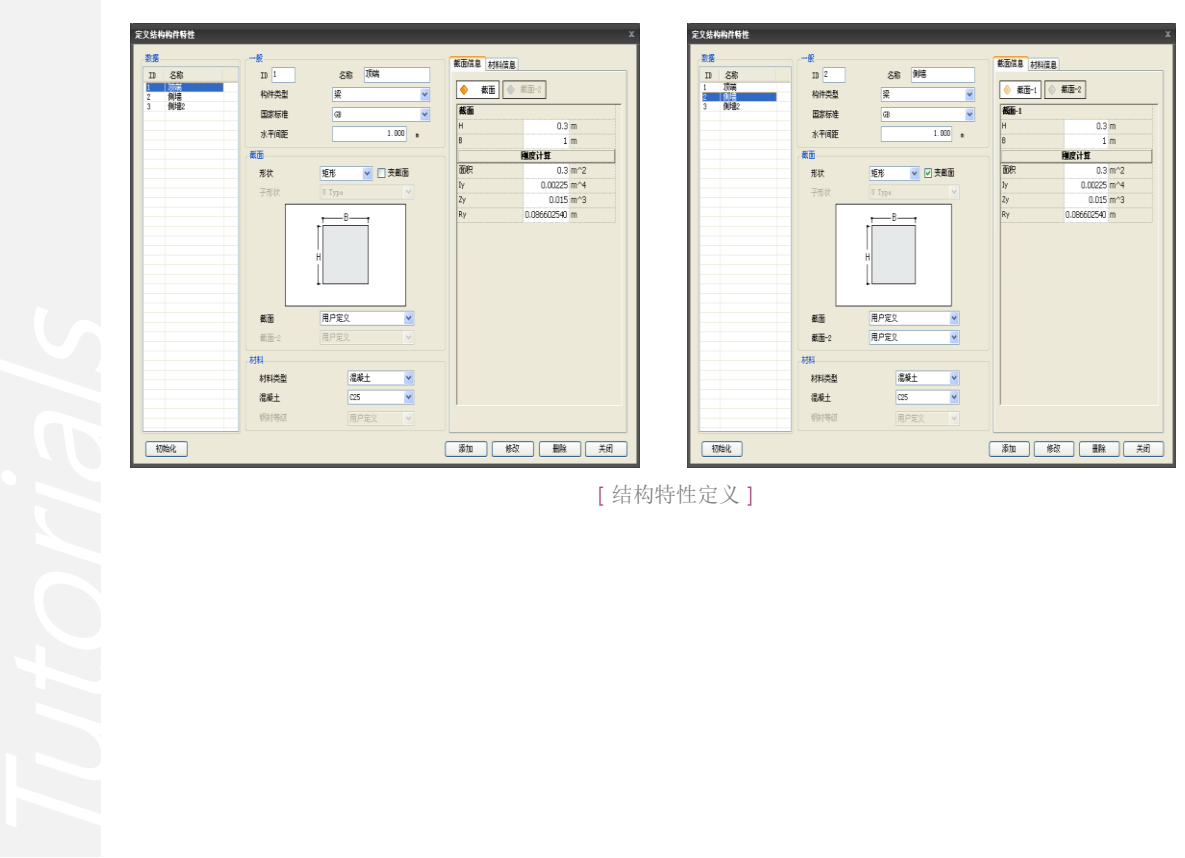

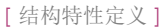

截面大小可以自动的计算 截面信息。

# **1.** 生成网格

**Soi lW or**

**04.** 建模

线中生成梁单元。

#### 在主菜单中选择 模型 **<sup>&</sup>gt;**网格**>** 智能网格 **(command : am)**

- 1. 在对象选择栏中选择 **'**线**'**
- 2. 选择在画面上看到的顶端构件的2个线
- 单元网格尺寸中输入 **'1' m**
- 结构特性按 **'**顶端**'** 选择
- 单元网格组中输入 '顶端构件**'**
- 3. 点击"适用" 按钮
- 选择有关右侧墙构件的 **'**线**'**
- 结构特性按 **'**侧墙**'** 选择
- 4. 单元格组中输入 **'**右侧墙构件**'**
- 点击"适用" 按钮
- 选择有关左侧墙构件的 **'**线**'**
- 5. 结构特性按 **'**侧墙**2'** 选择
- 单元网格组中输入 **'**左侧墙构件**'**
- 点击"确定" 按钮

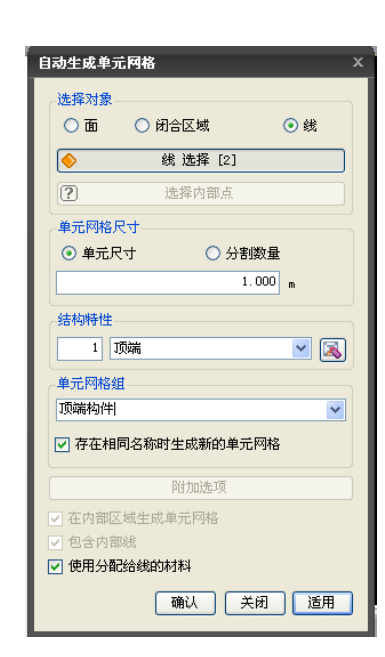

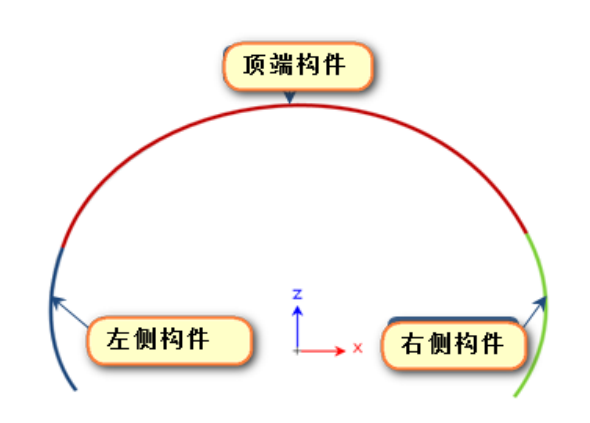

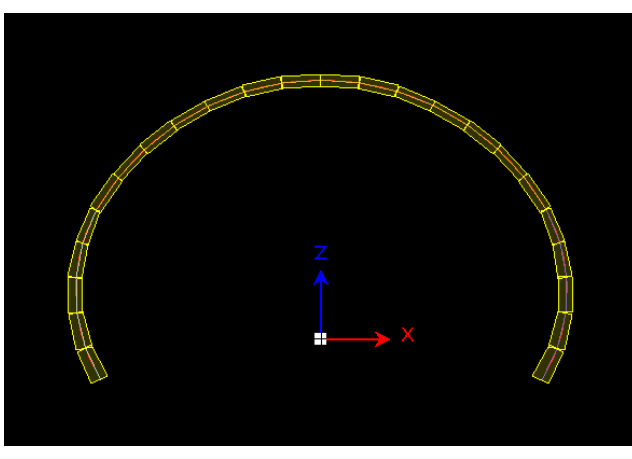

[ 网格生成 ]

### **2.** 整理单元坐标系

梁单元的内力是按单元坐标系(Element Coordinate System)为输出。因单元坐标系按单元的生成 顺序和方向来决定,所以为了输出统一方向的内力,在生成单元后要统一单元坐标系。

通过点击Shift+鼠标左键 可以选择多重的网格组。

**04.** 建模

**Soi lW or**

#### 1. 选择工作目录树 **<sup>&</sup>gt;**网格 **<sup>&</sup>gt;**单元网格组 **<sup>&</sup>gt;**顶端**/**右侧墙构件**/**左侧墙构件,通过点击鼠标 右键调用标签显示 Q

#### **2.** 选择标签显示**>** 查看单元坐标系

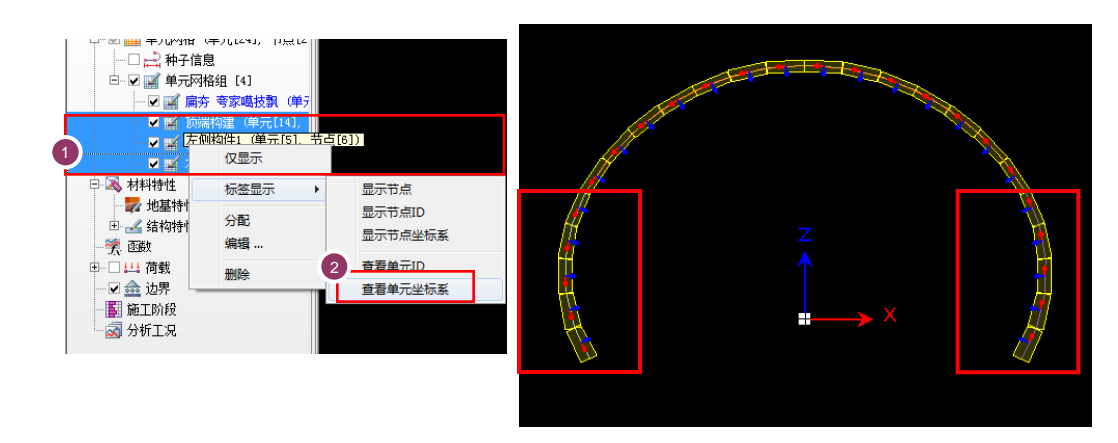

[ 观察单元坐标系 ]

若同上面看到的一样,可以"确定"侧墙一部分单元坐标轴是整齐排列的情况。若不一样则修改单 元坐标轴不整齐排列的单元。

- 在主菜单中选择 模型 **<sup>&</sup>gt;**单元**>** 修改单元坐标系
- 1. 选择坐标轴没有整齐排列的的单元
- 选择'Beta 角度' 的 **'180' deg**
- 点击确定 | 确认 | 按钮

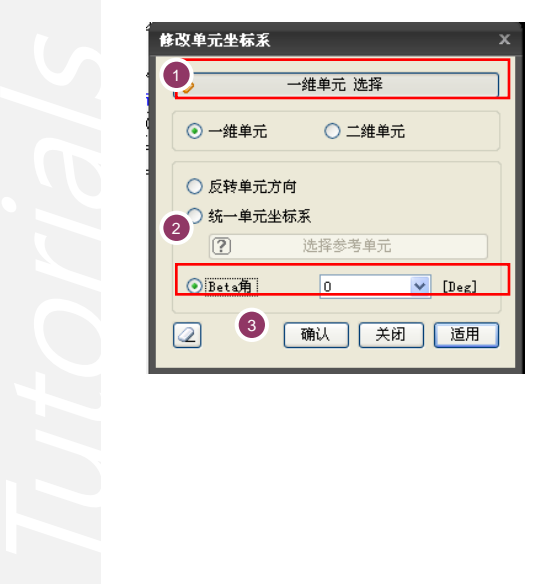

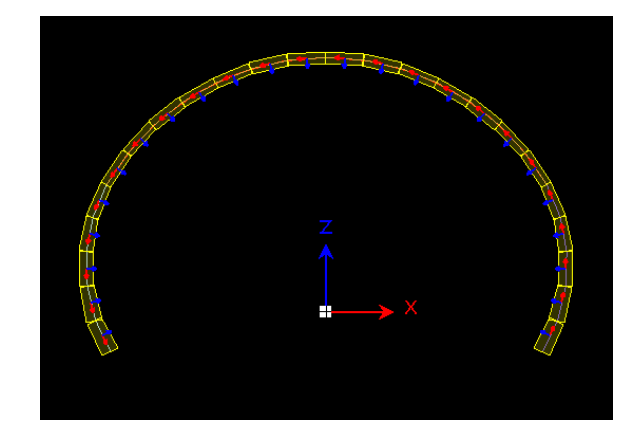

[ 单元坐标系统一 ]

# **3.** 设定边界条件

**Soi lW or**

利用面弹簧生成功能定义边界条件。衬砌结构分析时,地基的边界条件可以按压缩弹簧描述。

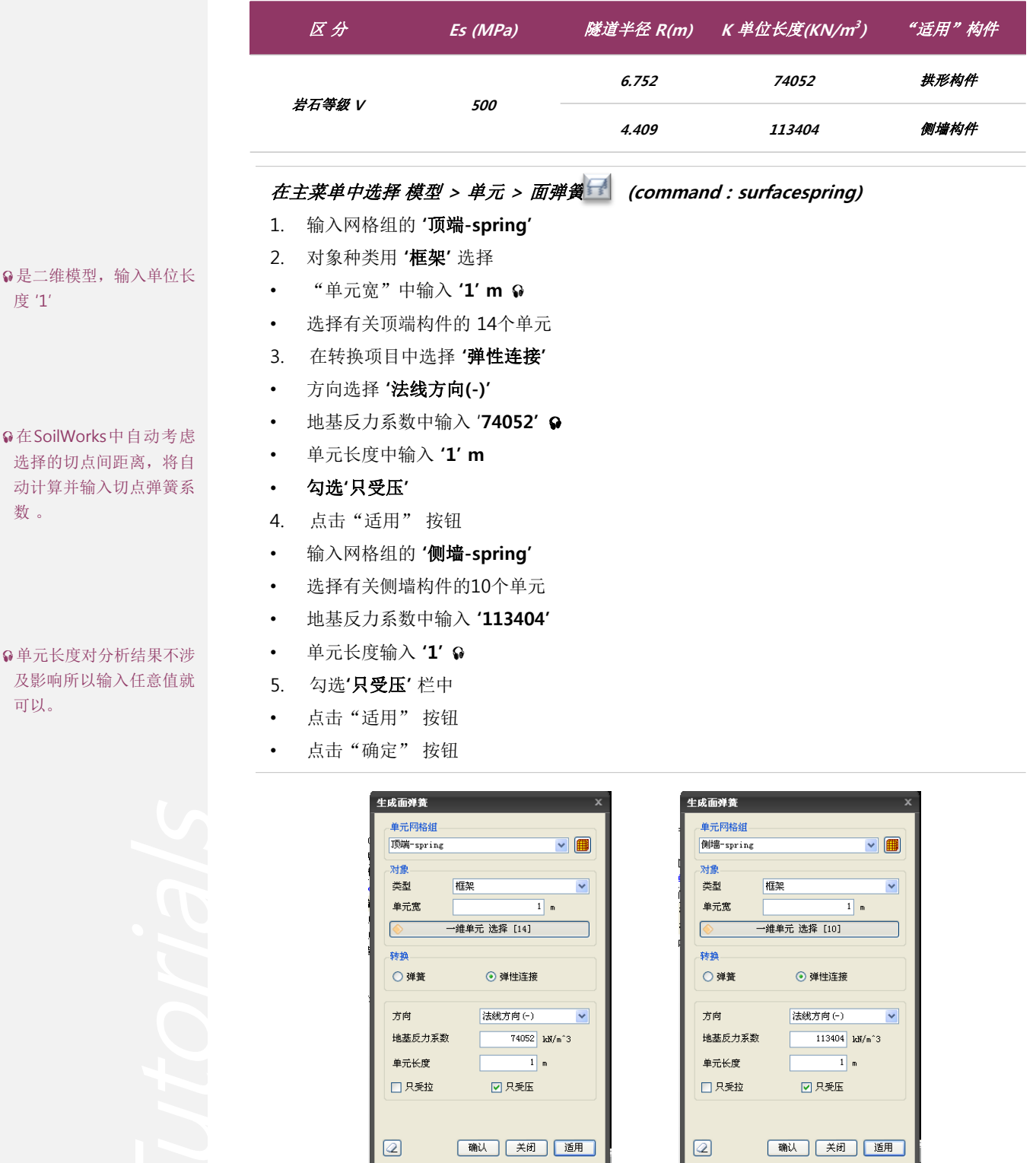

## **3.** 设定边界条件

 删除隧道半径变化的点和地面部分的不需要的弹簧。同时对地基和衬砌基础下部连接部分的垂 直位移及水平位移进行约束。

- **1.** 在主菜单中选择 荷载**|**边界条件 **<sup>&</sup>gt;**边界 **<sup>&</sup>gt;**约束条件 **(command : ms)**
- **2.** 边界组中输入 **'support'**
- **3.** 选择有关地面部分的两个切点
- **4.** 自由度 **,**勾选**'DX', 'DZ'**
- **5.** 点击"适用" 按钮
- **6.** 选择弹簧终端地点
- **7.** 自由度,选择 **'DX', 'DZ', 'RY'**
- **8.** 点击"确定" 按钮
- 9. 删除不需要的弹簧、切点,构件 (选择半径变化的地点 A和地面部分 B的 弹簧单元后利 用 **'Delete'** 键删除 **)**

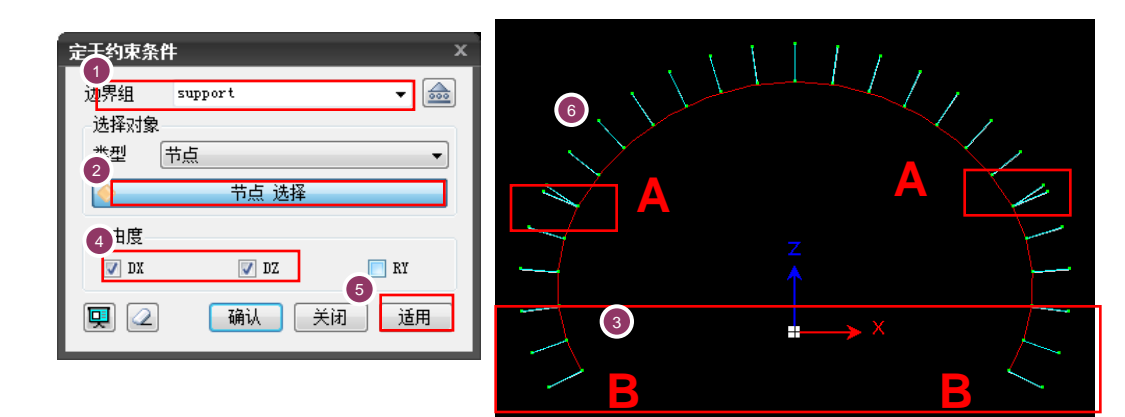

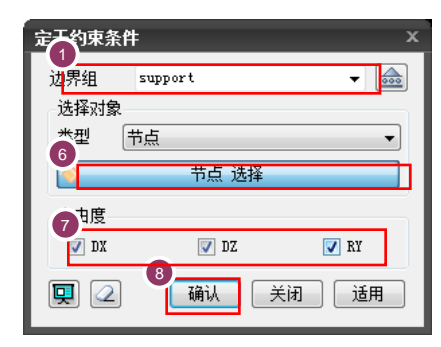

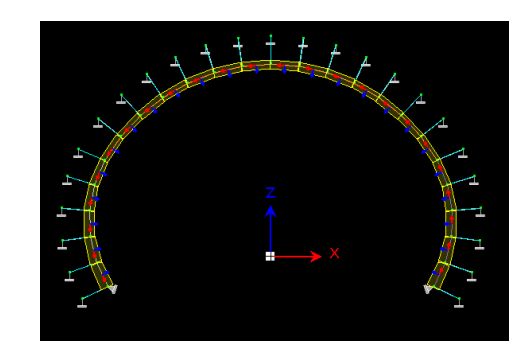

[ 设定边界条件 ]

选择过滤器用 '切点'选择 后,删除不需要的切点就 能自动的删除连接在切点 的弹簧、边界条件。

**Soi lW or**

**04.** 建模

Tutorials

# **4.** 设定荷载

**Soi lW or**

**04.** 建模

在输入荷载之前定义如下荷载条件:

- 自重 : Self Weight(DL)
- 岩石 荷载 : Rock Load (RL)
- 水压 : Ground Water Pressure (WP)
- 不同季节温度荷载(+) : Temperature (T+)
- 不同季节温度荷载(-) : Temperature (T-)
- 内外面温度差荷载(+) : Temperature Gradient (TPG+)
- 内外面温度差荷载(-) : Temperature Gradient (TPG-)
- 混凝土的干燥收缩荷载 : Shrinkage (SH)
	- **1.** 在作业目录树中选择荷载栏后通过点击鼠标右键
	- **2.** 选择"添加" **<sup>&</sup>gt;**荷载组
	- **3.** 注册上面已定义的荷载组
	- **4.** 点击"关闭" 按钮

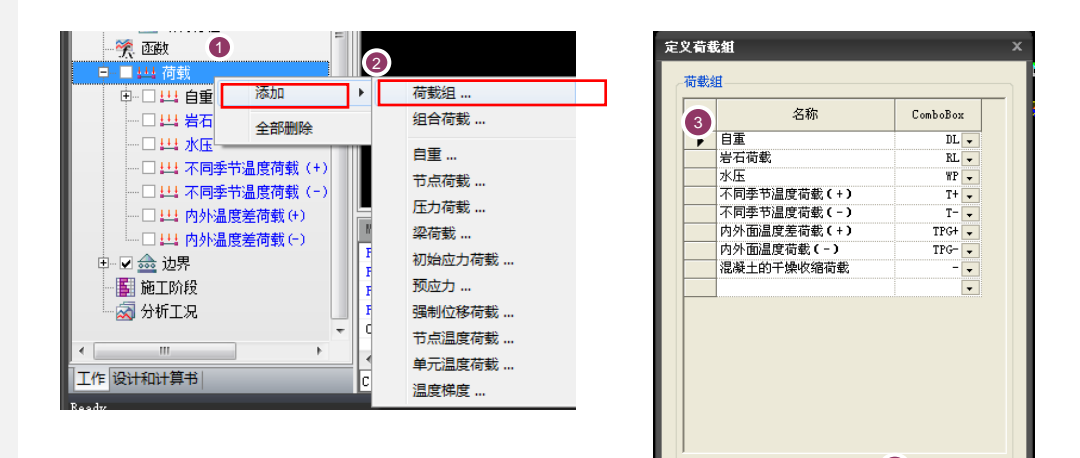

[ 添加荷载组 ]

生成組合荷載組

□ 关闭

生成多个荷载组

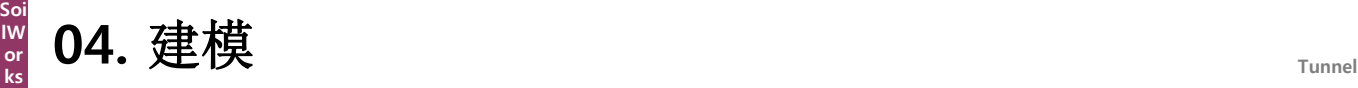

#### **4.** 设定荷载

- 1) 自重 建筑物的自重如果定义了构件的材质及截面,考虑体积和容重,程序内部就能自动的计算。
- 2) 岩石荷载 在本例题里,假定岩石等级 为V (Y<sub>t</sub>=21KN/m<sup>3</sup>, RQD=30~75, K0=0.5) ,按照基于ROSE己修 正的 Terzaghi 岩石荷载计算。

岩石荷载高 H<sub>p</sub> = 0.6 x (B + H<sub>t</sub>) = 0.6 x (12.778+7.812) = 12.354m 垂直岩石荷载 P<sub>v</sub> = (H<sub>p</sub> - H<sub>w</sub>) x Y<sub>t</sub> + H<sub>w</sub> x Y<sub>sub</sub> = (12.354-3.906) x 21 + 3.906 x 11 = 220.374 KN/m2 (残留水压 ½ x H<sub>t</sub> x Y<sub>t</sub> 考虑时) 水平岩石荷载 P<sub>h</sub> = K0 x P<sub>v</sub> = 0.5 x 220.374 = 110.187 KN/m<sup>2</sup>

- 在主菜单中选择 荷载**|**边界条件 **<sup>&</sup>gt;**荷载 **<sup>&</sup>gt;**梁荷载
- 在荷载组选择栏中选择 **'**岩石荷载**'**
- 在选择对象栏中选择 **'**给选择的所有单元加载**'**
- 选择要输入的垂直岩石荷载部分的衬砌单元
- 方向按 **'**整体坐标系 **Z'** 选择
- 值输入栏 **'x1', 'x2'** 中 分别输入 **'0', '1'**
- 值输入栏 **'P1', 'P2'** 中分别输入 **'-220.374', '-220.374'**
- 点击"适用" 按钮
- 选择要输入的水平岩石荷载部分的左侧衬砌单元
- 方向按 **'**整体坐标系 **X'** 选择
- 值输入栏 **'P1', 'P2'** 中 分别输入 '**110.187', '110.187'**
- 点击"适用" 按钮
- 选择要输入的水平岩石荷载部分的右侧衬砌单元
- 方向按 **'**整体坐标系 **X'** 选择
- 值输入栏 **'P1', 'P2'** 中分别输入 **'-110.187', '-110.187'**
- 点击"确定" 按钮

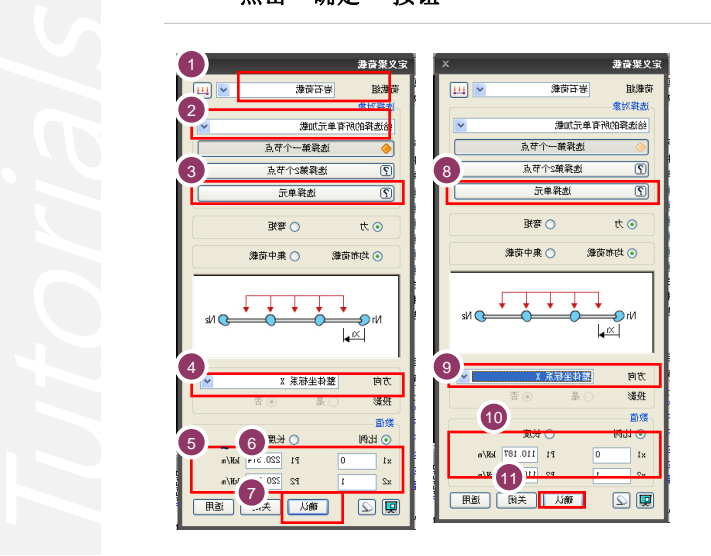

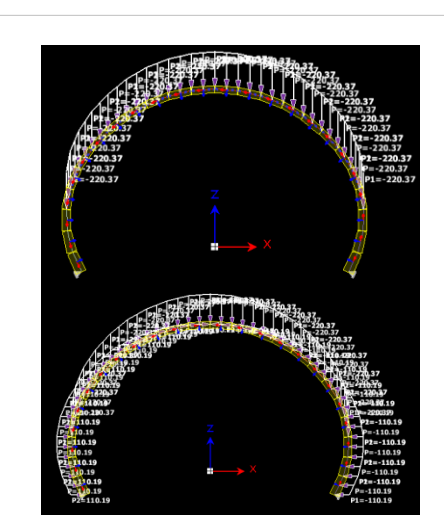

[ 梁荷载定义 ]

## **4.** 设定荷载

**Soi lW or**

**04.** 建模

3) 残留水压 残留水压 P<sub>w</sub> = ½ x H<sub>t</sub> x Y<sub>w</sub> = ½ x 7.812 x 10 = 39.06 KN/m<sup>2</sup>

#### 在主菜单中选择 荷载**|**边界条件 **<sup>&</sup>gt;**荷载 **<sup>&</sup>gt;**梁荷载 坦

- 在荷载组选择栏中选择 **'**水压**'**
- 在对象选择栏中选择 **'**给选择的所有单元加载**'**
- 第一次节点选择中选择 **'A'** 节点
- 第二次节点选择中选择 **'B'** 节点
- 选择单元中选择 **'A'**和**'B'** 节点之间的单元
- 方向按**'**单元坐标系 **Z'** 选择
- 值输入栏 **'x1', 'x2'** 中分别输入 **'0', '1'**
- 值输入栏 **'P1', 'P2'** 中分别输入 **'-39.06', '0'**
- 点击"适用" 按钮
- 第一次节点选择中选择 **'A'** 节点
- 第二次节点选择中选择 **'C'** 节点
- 单元选择中选择 **'A'**和 **'C'** 节点之间的单元
- 方向按 **'**单元坐标系 **Z'** 选择
- 值输入栏 **'P1', 'P2'** 中分别输入 **'-39.06', '0'**
- 点击"确定" 按钮

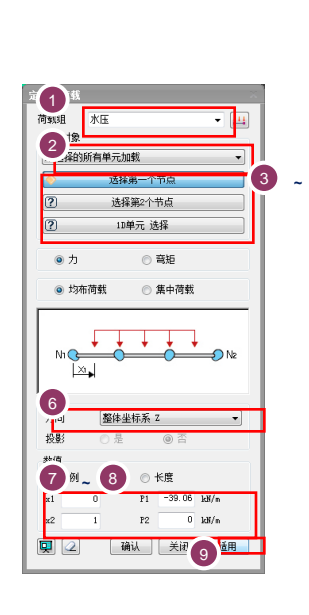

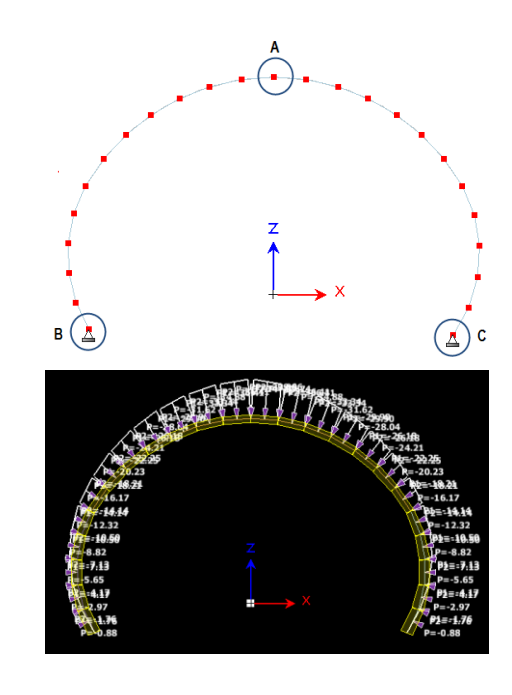

[ 残留水压 ]

#### **04.** 建模**or ks Tunnel 4.** 设 定荷载 4) 温度荷载 SoilWorks中提供的温度荷载有 切点温度荷载**,** 单元温度荷载**,** 温度倾斜荷载。 • 节点单元荷载 : 节点中输入的轴向温度荷载 • 单元温度荷载: 可以在所有单元中输入的轴向温度荷载 • 温度倾斜荷载: 梁单元和管单元中输入的上下/左右面的温度差 在本例题中输入混凝土内 ∙ 外面温度差和不同季节温度差、干燥收缩。 • 混凝土内、外面温度差 : ± 5℃ • 不同季节温度差 : ± 20℃ • 干燥收缩 : 用-15℃ 的温度荷载变换后适用 (干燥收缩率 : 15 x 10<sup>-5</sup>)  $\Delta T = \frac{\varepsilon}{\alpha} = \frac{15 \times 10^{-5}}{1.0 \times 10^{-5}} = 15$  $\frac{5}{5}$  = 15  $15 \times 10^{-5}$  15  $T = \frac{\varepsilon}{\alpha} = \frac{15 \times 10^{-5}}{1.0 \times 10^{-5}} = 15$ 15  $5^{\sim}15^{\sim}$  $1.0 \times 10^{-5}$ 在主菜单中选择 荷载**|**边界条件 **<sup>&</sup>gt;**荷载 **<sup>&</sup>gt;**单元温度荷载 æ **1.** 在荷载组选择栏中选择 **'**不同季节温度荷载**(+)' 2.** 选择全部隧道构件 • 温度值中输入 **'20' T**  • 点击"适用" 按钮 • 用**1-3**的方法生成 **'**不同季节温度荷载**(-)', '**干燥收缩**'** 荷载组 ₩ 在主菜单中选择 荷载**|**边界条件 **<sup>&</sup>gt;**荷载 **<sup>&</sup>gt;**温度倾斜荷载 **6.** 在荷载组选择栏中选择 **'**内外面温度差荷载**(+)' 7.** 选择全部的隧道构件 • 温度倾斜 **'T2z-T1z'** 栏中输入 **'5' T**  • 点击按钮 • 用**1-4**的方法生成 **'**内外面温度荷载**(-)'** 荷载组 1 义单元温度荷载 定义单元温度荷载 定义单元温度荷载 荷载组 不同季节温度荷载 (+)  $\frac{1}{2}$ 荷载组 不同季节温度荷载(-) \* 四 荷载组 混凝土干燥收缩荷载 选择对象 选择对象 选择对象 类型 单元 类型 单元  $\overline{\phantom{a}}$ 2 类型 单元 单元 选择 J  $\Diamond$ 单元 选择 [24]  $\bullet$ 单元 选择 温度荷载 温度荷载 温度荷载  $\begin{bmatrix} 1 \end{bmatrix}$  $\blacksquare$ 初始温度  $\boxed{0}$   $\boxed{1}$ 3 初始温度 初始温度  $20$  [T] 温度值 温度值  $-20$  [T] 温度值 函数  $\frac{1}{2}$ 无 函数 无一、 函数 确认 美 无

适用

■四

 $\boxed{0}$  (r)  $\boxed{0}$ 

▼第

 $0$  [T]

(确认) 关闭 适用

 $\boxed{2}$ 

荷載組

类型

 $\boxed{\bullet}$ 

选择对象

温度荷载

初始温度

温度值

函数

四2

定义单元温度荷载

[确认] 关闭 适用

 $\frac{1}{2}$ 

 $\boxed{0}$  [T]  $\boxed{0}$ 

 $v(\tilde{x})$ 

 $\overline{0}$  [T]

| 确认 | 关闭 | 适用 |

内外温度差荷载(-)

单元 选择

无

单元

 $\boxed{1}$ 

定义单元温度荀载

内外温度差荷载(+)

单元 选择

无

单元

荷載組

类型

 $\bullet$ 

温度荷载

初始温度

温度值

函数

 $Q$ 

选择对象

 $\sqrt{2}$ 

 $\boxed{0}$  [T]  $\boxed{0}$ 

 $\nabla$   $\partial$ 

 $\overline{0}$  [T]

确认 关闭 适用

回2

 $\checkmark$ 

**Soi lW**

# **1.** 定义设计选项

定义计算书中要使用的设计选项

#### 在主菜单中选择 分析**|**设计 **<sup>&</sup>gt;**设计及计算书 控制 **<sup>&</sup>gt;**设计选项

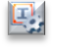

**1.** 在衬砌项目栏中,混凝土设计基准按 **'**自定义**'** 选择

• 点击"确定" 按钮

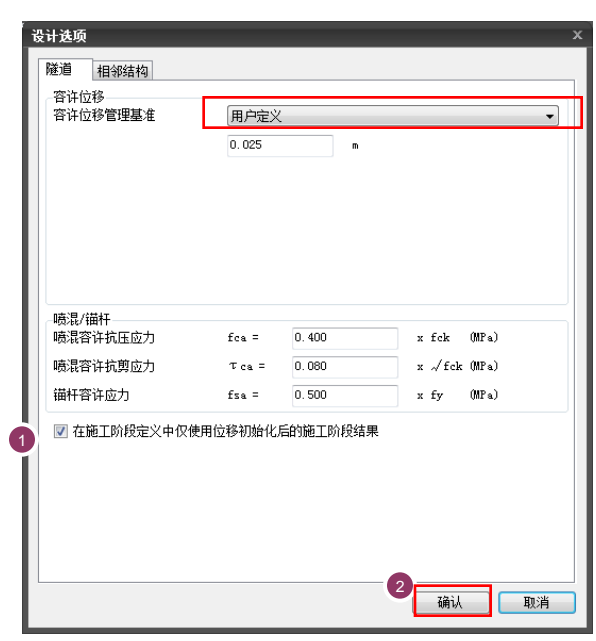

[ 设计选项定义 ]

#### **2.** 定义设计构件

定义计算书中要使用的构件

#### 在主菜单中选择 分析**|**设计**>** 设计及计算书控制 **<sup>&</sup>gt;**隧道构件

- 设计构件表单栏中点击 … 按钮
- 设计组中输入 **'**主线**'** 后点击"添加" 按钮
- •点击"关闭" 按钮
- 名称中输入 **'**顶端构件**'**
- 在种类选择栏中选择 **'**喷混**'**
- 在种类选择下端部中指定 **'1**维 单元**'**
- 在对象选择中选择"适用"于要截面验算的 **'**顶端构件**'** 单元
- 勾选**"**弯曲应力**"、"**剪切应力**"**
- 点击"添加" 按钮
- 名称中输入 **'**侧壁构件**'**
- 在类型选择栏中选择 **'**喷混**'**
- 在类型选择下端部中指定 **'1**维 单元**'**
- 在对象选择中选择"适用"于要截面验算的 **'**侧壁构件**'** 单元
- 勾选**"**弯曲应力**"、"**剪切应力**"**
- 点击"添加" 按钮
- 点击"关闭" 按钮

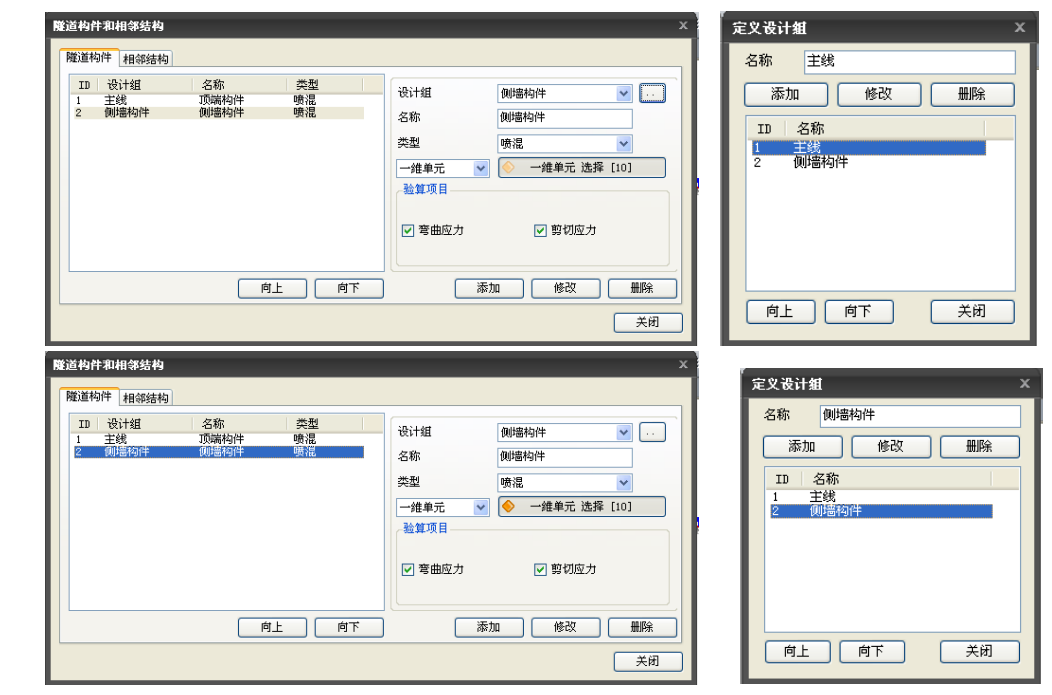

[ 设计构件及相邻建筑物定义]

Dc意味着钢筋的被覆厚 度、 CTC意味着钢筋间距、 Dia意味着钢筋直径。输 入单位系统是程序右侧下 端中指定的单位系统 。

**Soi lW or**

> 对于按统一的 property 组成的情况,可以生成衬 砌设计计算书。因此,边 截面区间的情况下,应当 选择各自的单元验算截 面 。

> > Tutorials

# **4.** 分析工况设定

**Soi lW or**

**05.** 分析

设定分析中要使用的分析工况 。

#### 在主菜单中选择 分析|设计 > 分析控制> 分析工况 (permand : ac)

- 1. 在分析工况定义框中点击"添加" <sup>添加…</sup> 按钮
- 2. 名称栏中输入 '衬砌分析'
- 3. 在分析方法选择栏中选择 **'**静态非线性分析**'**
- 4. 在分析中要使用的模型中,按各不同荷载组勾选分析栏
- 5. 分析模型定义栏中选择 **'**所有网格组**', '**所有边界组**'**
- 6. 在已输入的数据中, **'**应力验算 **1 ~** 应力验算 **6', '**截面验算 **1~**截面验算 **7'** 用分析中要 使用的数据栏 Drag&Drop
- 7. 点击"确定 确认 按钮

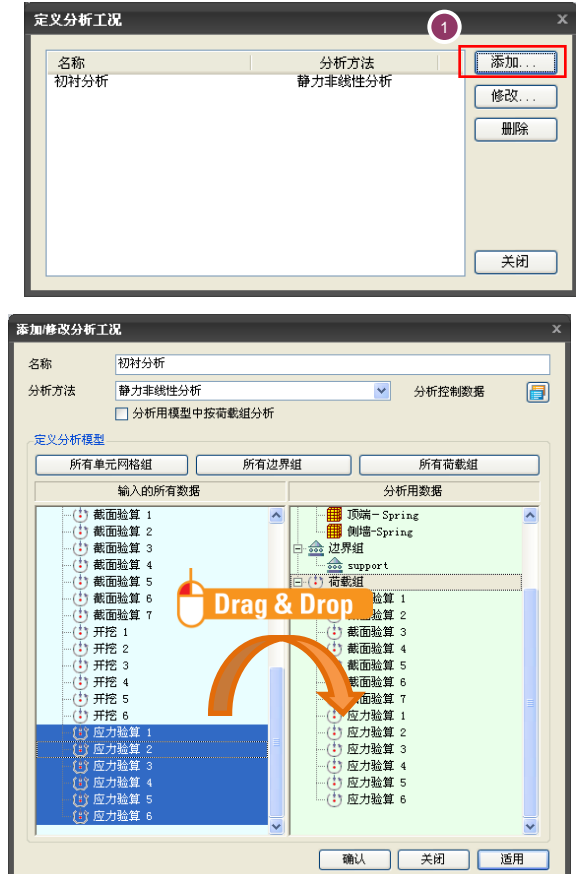

[ 分析工况设定 ]

# **5.** 分析

 $\bullet$ 

利用已生成的分析工况执行分析

# 在主菜单中选择 分析**|**设计 **<sup>&</sup>gt;**运行 **<sup>&</sup>gt;**分析**&**计算书 **(command : ra)**

- "确定"在 '衬砌分析' 是否勾选
- 点击分析运行 运行分析 | 按钮 6

分析过程中发生的信息将 在执行分析及计算书的管 理者下端部中表示。特别 值得注意的是发生 Warni ng 的情况下,分析结果 也有可能不正常。 对于分析的信息将按Text 文件格式与 Save 文件在 统一的文件夹 .OUT文件 中存储。

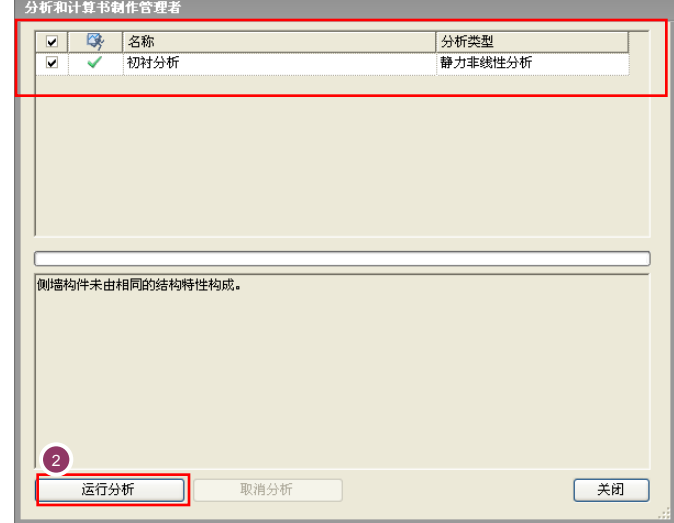

[ 分析 & 计算书 ]

# **1.** 分析结果

1) 截面验算 对无筋混凝土衬砌使用允许应力法进行验算,在超过允许应力的情况下,用钢筋加固以后"适 用"强度设计法生成。对荷载及边界条件,要计算最佳的衬砌厚度和钢筋配筋量。

• (1) 混凝土的允许应力 允许扭曲受压应力 fca = 0.4 fck = 0.4 x 24 MPa = 9.6MPa 允许扭曲张拉应力 fta = 0.13 √fck = 0.13 x √24 MPa = 0.64MPa 允许剪应力 vca = 0.08 √fck = 0.08 x √24 MPa = 0.39MPa

• (2) 混凝土发生应力 扭曲受压应力 fc = P/A + M/Z (MPa) 扭曲张拉应力 ft = P/A – M/Z (MPa) 剪应力  $Vc = V/A$  (MPa) 在这里, P : 轴力 , M : 力矩, V : 剪力, A : 截面积, Z : 截面系数

在计算不协调结构的应力时,剪应力的计算方式简略的用 V/A表示。 可是,在实际程序中是考虑直交单元坐标轴的宽度后,通过如下式计算的;

 $\frac{V_z - Q_y}{I_y - B_y}$  $V_c = \frac{V_z \cdot Q_y}{I_x \cdot b_y}$ 

在这里 V<sup>z</sup> : z方向剪力, Q<sup>y</sup> : y方向截面1次力矩(剪应力发生基准轴上端) I<sub>v</sub>:y方向截面2次力矩, b<sub>v</sub>  $\mathsf{b}_\mathsf{v}$  : 直交单元坐标z轴的宽度 (lining的宽度)  $y \rightarrow y$ 

(3) 验算

 发生应力 < 允许应力 无筋混凝土衬砌 发生应力 > 允许应力 钢筋加固混凝土衬砌

对各组合荷载的变形形状"确定"。

#### 在结果目录树中选择 衬砌分析**>** 应力验算 **<sup>6</sup>– Last Step >** 位移**>** 全体位移**(DXZ)**

- 衬砌构件中的位移倾向"确定"
- 选择主菜单 > 结果 >图形结果 >变形后 + 变形前形状
- 勾选"立即适用"项目,变形前 /后的形状"确定"

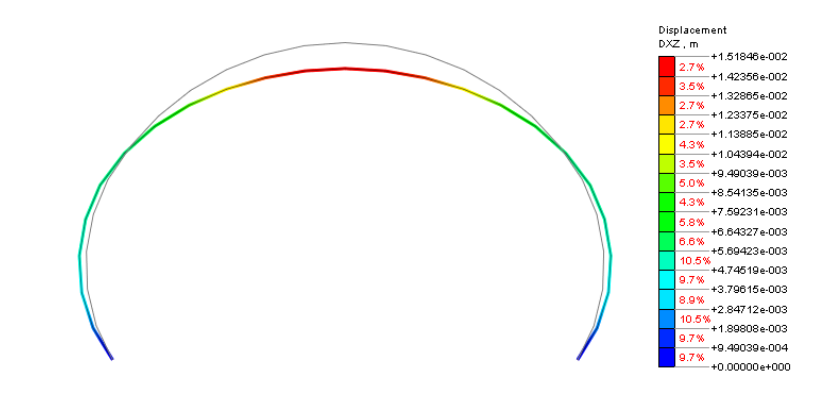

[ 应力验算6的变形形状 ]

**|** 例题隧道

Tutorials

# **1.** 结果分析

"确定"对各组合荷载的轴力。

#### 在结果目录树中选择 衬砌分析**>>** 梁单元内力**>** 轴力**(Nx)**

- 1. "确定"衬砌构件中的轴力倾向
- 2. 选择主菜单 > 结果 > 图形结果 > 变形后 + 变形前形状
- 勾选即时"适用"项目,"确定"变形前 /后的形状

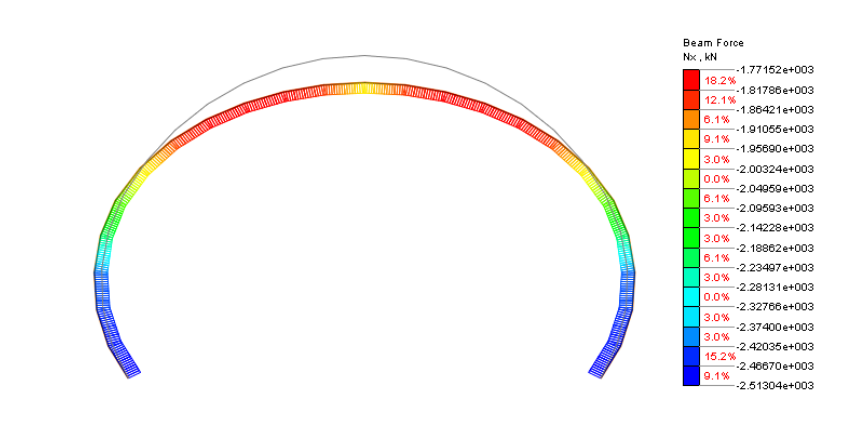

[ 应力验算6的轴力 ]

"确定"对各组合荷载的剪力

#### 在结果目录树中选择 衬砌分析**>** 梁元单元内力 **<sup>&</sup>gt;**剪力**(Qz)**

- 1. "确定"衬砌构件中的剪力倾向
- 2. 选择主菜单 > 结果 > 图形结果 > 变形后 + 变形前形状
- 勾选即时"适用"项目,"确定"变形前 /后的形状

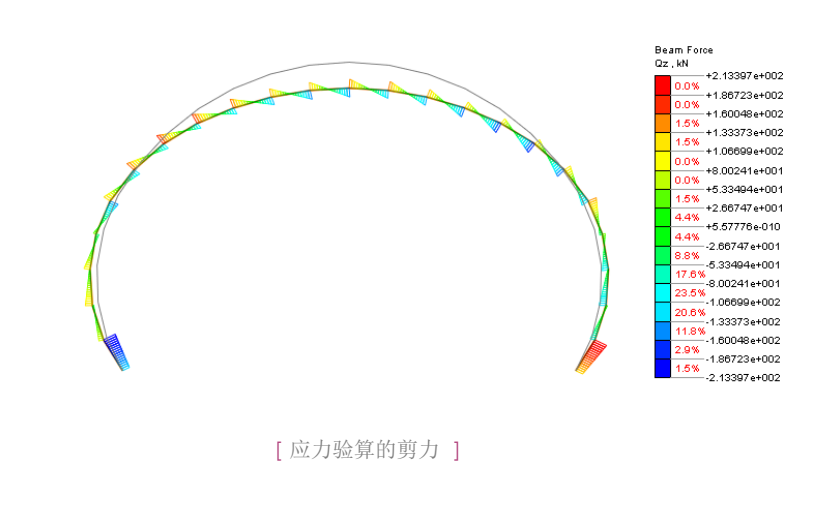

#### **Soi lW or ks Tunnel 06.** 分析结果及输出计算书

# **1.** 结果分析

"确定"对各组合荷载的力矩

#### 在结果目录树中选择 衬砌分析**>** 梁单元内力**>** 力矩**(My)**

- 1. "确定"衬砌构件中的力矩倾向
- 2. 选择主菜单 > 结果 > 图形结果 > 变形后 + 变形前形状
- 勾选即时"适用"项目,"确定"变形前/后的形状

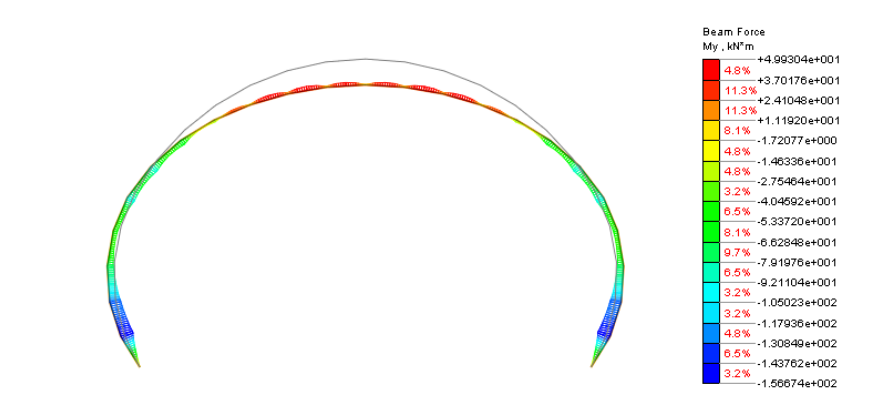

[ 应力验算6的力矩 ]

#### **Soi lW or ks Tunnel 07.** 深化学习的指南

在本例题里,对隧道主线衬砌设计进行了验算。

 一般情况下,混凝土建筑物的设计顺序按结构分析和截面设计的顺序来完成。作用荷载对 建筑物引起的应力和变形从结构分析中求得,验算构件截面的安全系数,对特定的荷载作用决 定合理的截面。混凝土衬砌的设计受到分析模型、"适用"荷载的大小及组合、输入特性值的 等工程性判断的影响, 特定的结构分析本身不可能成为明确的手段。

 因此,通过隧道的数值分析实施对相邻建筑物影响范围的分析,调查基于挖掘顺序的应力、 变形系数、位移的影响对周边地基或者建筑物涉及什么样的影响,决定隧道建筑物的设计单元 是最重要的 。

 SoilWorks中,为了通过包括施工阶段分析的隧道模块相关的操作,熟悉隧道数值分析的流程, 组成如下内容;

- 隧道施工对相邻建筑物的影响
- 基于侧向土压力系数的并联隧道分析
- 渗流- 隧道耦合分析

利用SoilWorks的各模块例题通过 [\(http://www.MidasUser.com](http://www.midasuser.com/)) 网站提供, 有关技术资料也 准备在今后更新。